# **Desjardins**

## Bill payments ([] (()

Pay your monthly bills online using AccèsD Internet or mobile services. A quick and easy way to pay your tax, electricity, cable and credit card bills, and more!

Select your service providers from over 8,000 eligible organizations.

#### > Advantages

- 1. Allows you to make your payments at your convenience or by scheduling them in advance so you don't forget
- 2. Saves you both time and money by not having to visit the caisse or pay ATM service charges

#### > STEPS - AccèsD Internet

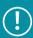

Make sure you have a copy of your bill on hand so you'll have all the necessary information

- Log in to AccèsD internet
- In the menu on the right, click "Bill payments"

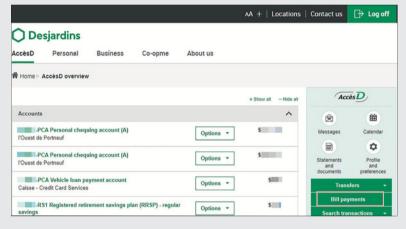

Under the "Add a bill" tab, search for an organization, then select it from the search results and confirm your choice

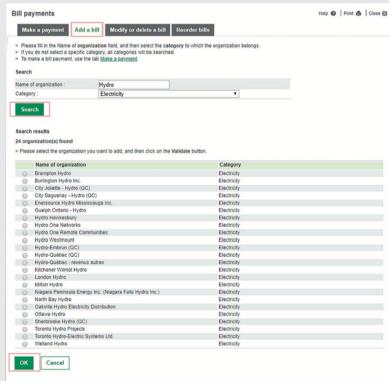

Enter the information about the bill, then click "OK"

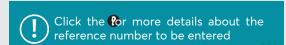

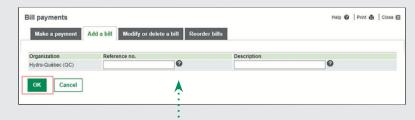

S

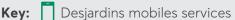

# **Desjardins**

Now
 Later
 Solect

Help @ | Print A | Close [3]

## Bill payments ([] ([] ([)

### > PROCÉDURE - AccèsD Internet (cont.)

Bill payments

VISA Desjardins Cash Back CLASSIQUE 4530 91\* \*\*\*\* 9015 Hydro-Québec (QC) Électricité 2

2 \*\*\*
Taxation year: Select ▼

From the account of your choice

l'Ouest de Portneuf

Make a payment Add a bill Modify or delete a bill Reorder bills

The date on your statement may differ from the payment date. See Help to learn more.
 To check the confirmation number of a paid bill, see Bill payments under Search transactions
 O to your <u>effort Mailtons</u> to view epost bills.
 To add or delete an alert on a bill, cick on Manage alerts under Profile and preferences.

Under the "Make a payment " tab, enter the details about the payment to be made, including the account where the funds will be taken, then click "OK"

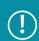

If you're paying more than one bill at a time, click "Calculate" to see the total amount of the bills being paid

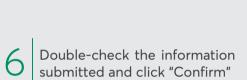

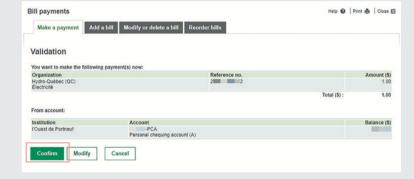

You'll be given a confirmation number along with information about the payment made

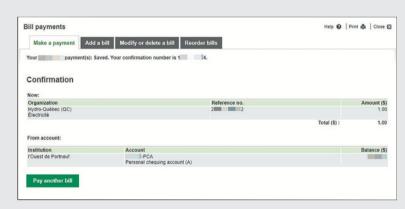

# **Desjardins**

## Bill payments ([] ([] ([)

#### > STEPS - AccèsD mobile

- Make sure you have a copy of your bill on hand so you'll have all the necessary information
- Log in to AccèsD mobile
- In the bottom menu, click "Pay"

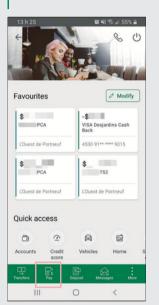

To add a bill, click "Add", look for the organization, then click the name from the search results

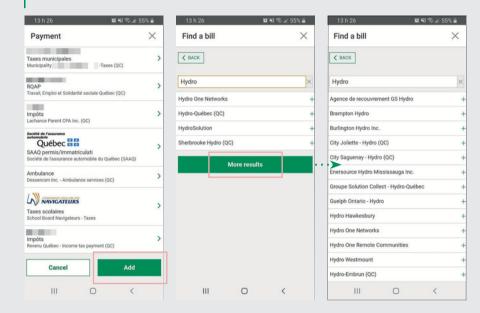

Enter the information about the bill, then click "OK"

Back in your list of bills, select the bill you want to pay, then click "Pay" or go straight to step 6

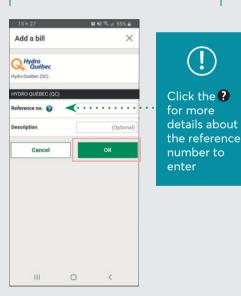

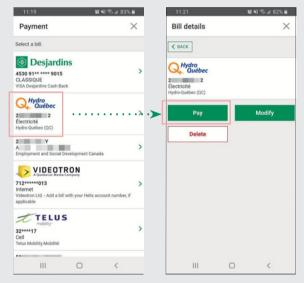

Enter the information about the payment, then click "OK"

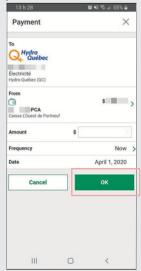

Verify the information submitted and click "Confirm"

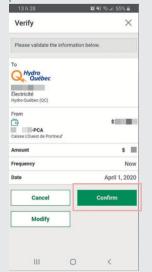

You'll be given a confirmation number

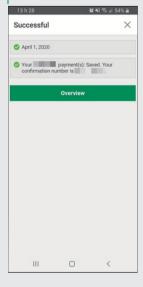

S

 $\geq$ 

⋖

**Key:** Desjardins mobiles services

AccèsD Internet